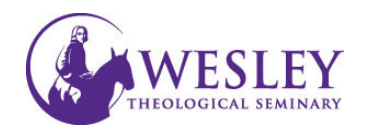

# Updating Your Profile in Blackboard

1. Navigate to Blackboard then enter your username and password. You can do this either through MyWesley or blackboard.wesleyseminary.edu

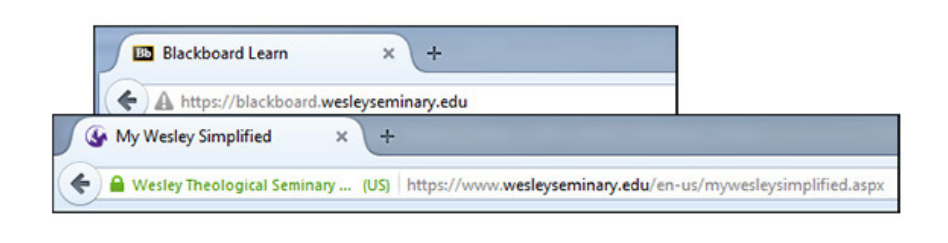

2. Access My Black by clicking on you in the upper rigl corner.

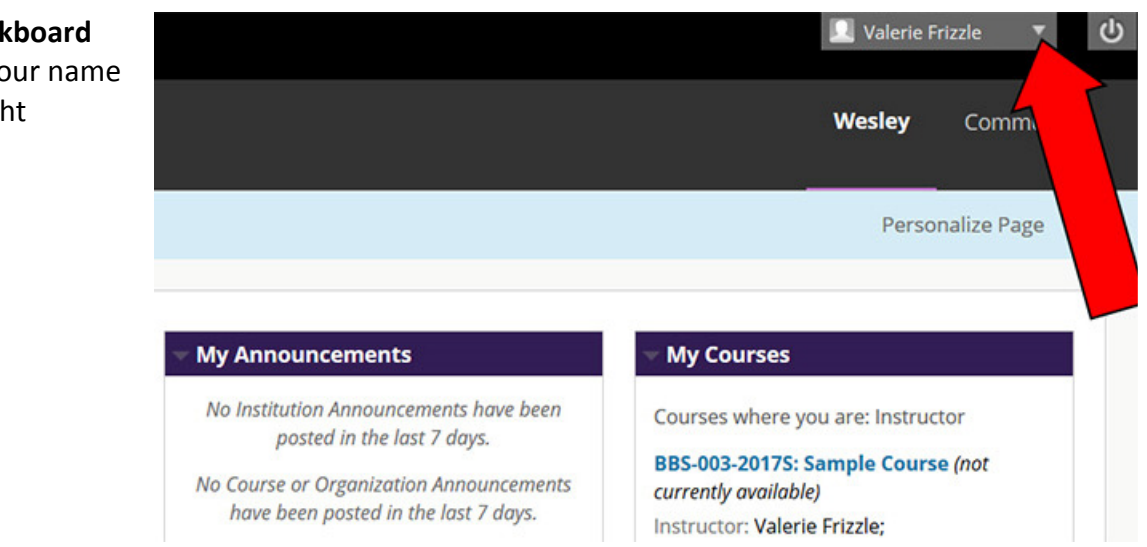

3. In the new menu (Global Navigation Menu) click on the top icon on the left of the head.

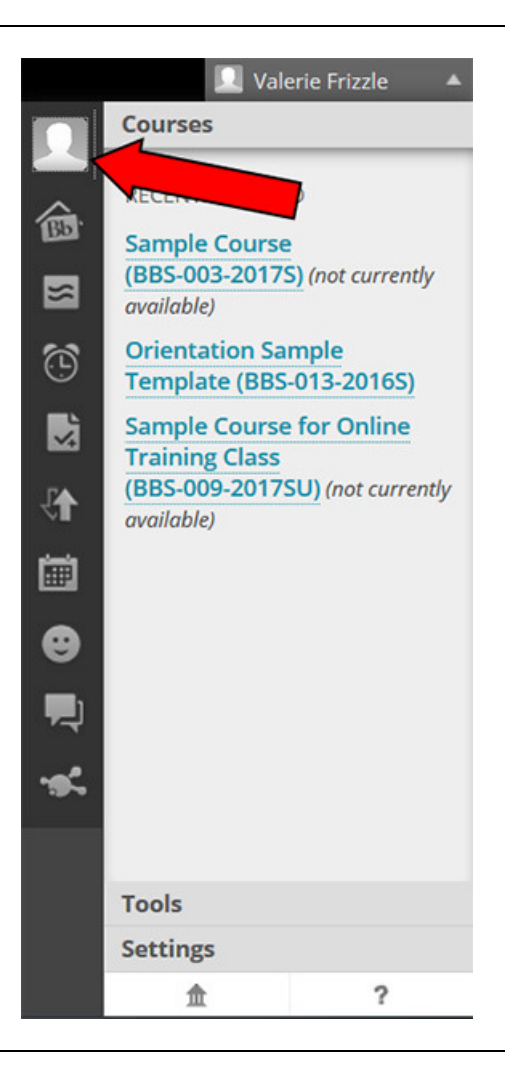

4. Check the box stating that you have read the terms and agree, then click Agree in the lower right corner.

# **Blackboard Social End User Terms of Service**

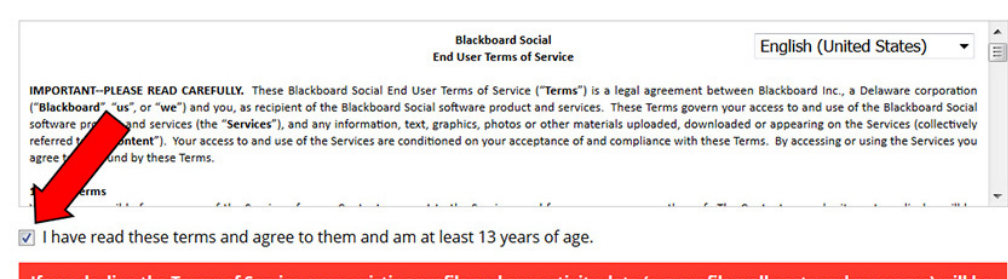

If you decline the Terms of Service, your existing profile and any activity data (e.g. profile wall posts and messages) will be permanently removed.

Click Agree to agree to the Terms of Service and access your profile. Click Decline to delete your existing profile.

Decline

Agree

5. Enter your email address and click Submit.

> Note: Your email address should be a personal one that you can keep after/should you leave Wesley Seminary. The Blackboard profile can be used at any school in which you are affiliated that uses Blackboard. No one else will see this address, and your blackboard email will only go to your wesleyseminary.edu account.

### **Primary Email Address**

Your Blackboard profile uses your email address to connect your Blackboard institution accounts and your Blackboard services to a single profile. If you have used one of these services before, use the same email address here.

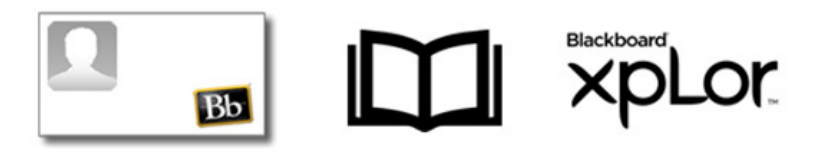

For new profiles, we recommend using an email address that you will always have access to when you change schools or jobs. You can change this email address at any time by editing your Blackboard profile.

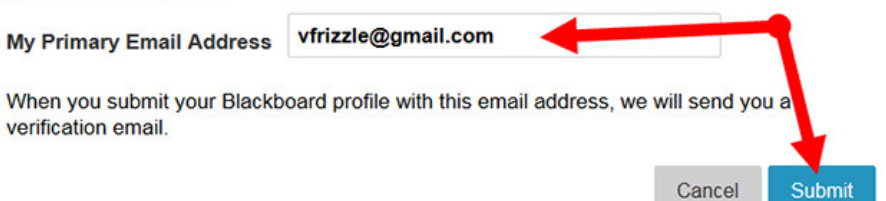

6. If you have never created a Blackboard profile at Wesley or any other institution, click I Don't Have A Blackboard Profile.

> If you have had an account at another school, click I Have a Blackboard Profile.

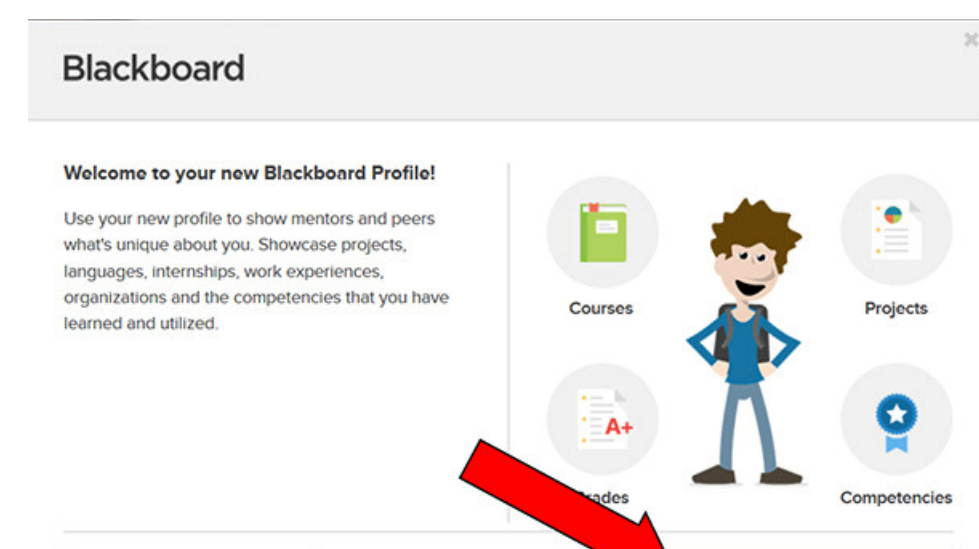

I Don't Have A Blackboard Profile

I Have A Blackboard Profile

7. Fill out the Info form. There is a drop down next to I am attending allowing you to toggle between that and I am employed by.

Faculty and staff should select I am employed by, students should select I am attending.

When you start typing Wesley Theological Seminary in the appropriate space, a list will appear allowing you to select Wesley Theological Seminary DC – Select it.

8. Under Privacy Settings, the recommended selection is My Institution. This will allow only Blackboard users at Wesley Seminary to see your profile. Click My Institution once, then click Done.

## **Blackboard**

#### Let's get started!

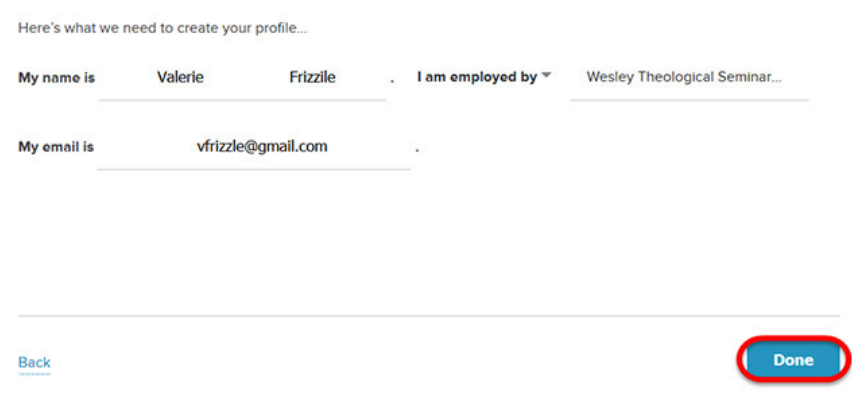

### **Blackboard**

#### **Privacy Settings**

Your privacy settings allow you to control what fellow students and faculty see your profile on Blackboard. Safeguarding your academic information is our first priority at Blackboard.

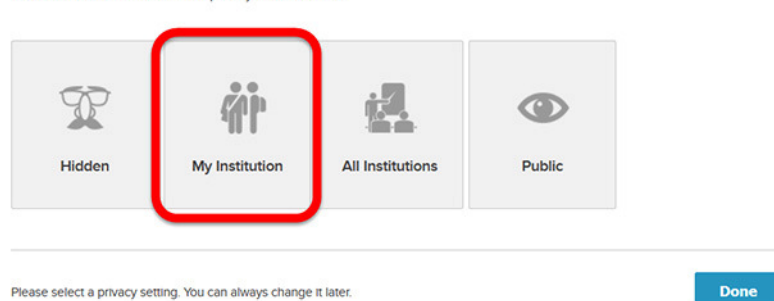

9. Click View Your Profile.

# **Blackboard**

#### **Success!**

You now have access to your Blackboard profile.

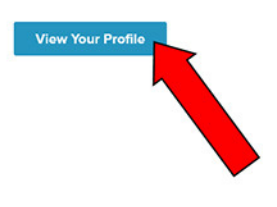

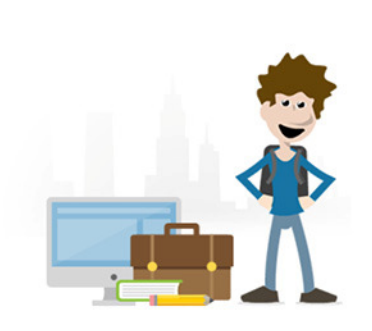

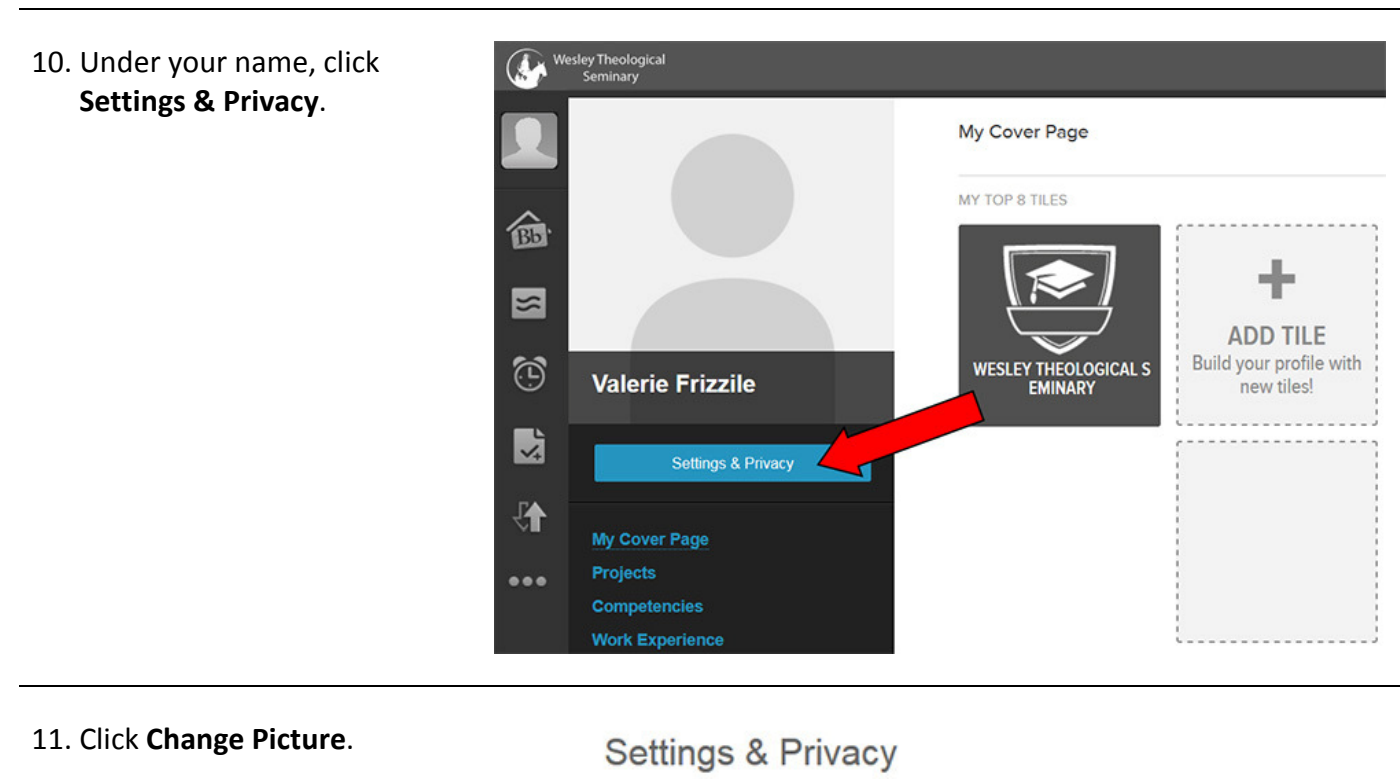

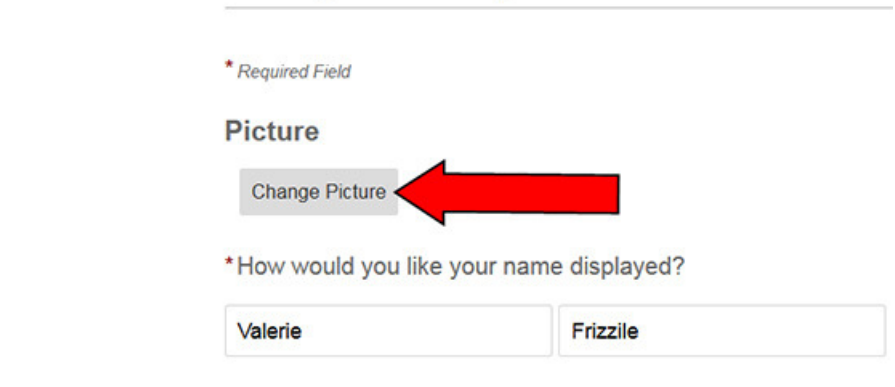

12. Click Upload New.

I you know how, drag and drop your picture to the Upload New box.

## **Change Picture**

Upload a new picture, or choose the one that you previously uploaded.

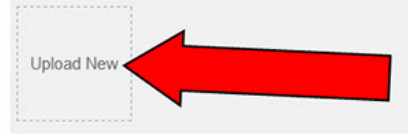

Images must be valid GIF/PNG/JPG files, less than two megabytes in size, and at least 280 x 280 pixels in dimension.

13. Navigate on your computer to where you have a picture.

> Select the picture you would like to use and click Open

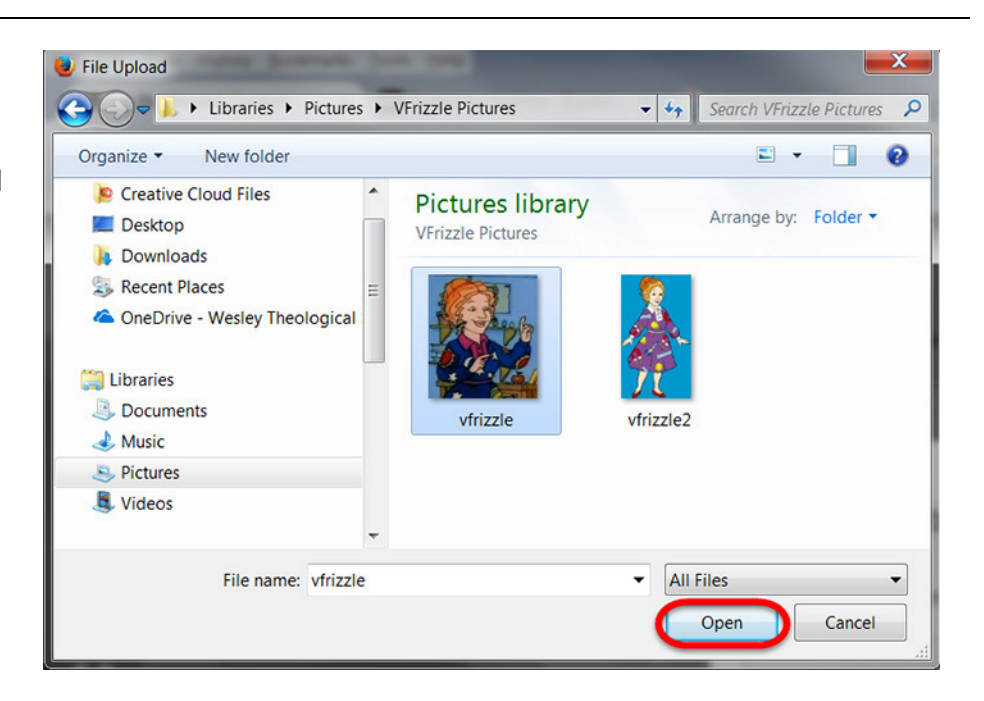

14. The system will allow you resize or crop the picture.

### Crop

Choose which part of the picture...

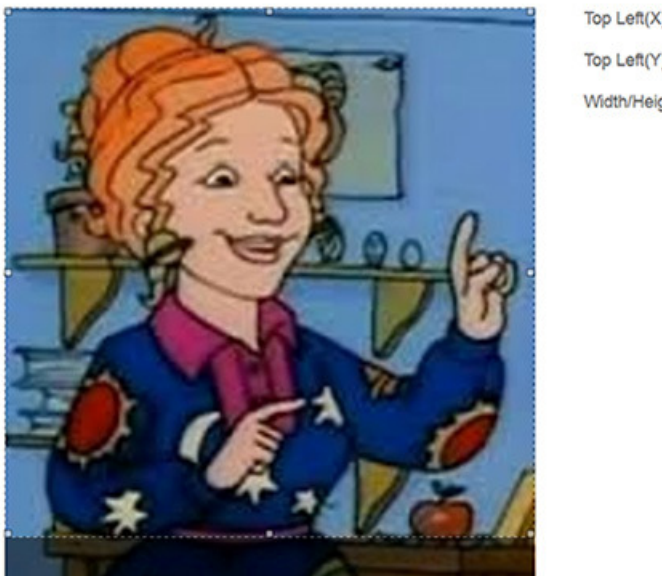

Top Left $(X)$ o Top Left(Y) o Width/Height 437

15. Once you have the picture the size you want, click Save in the lower right corner.

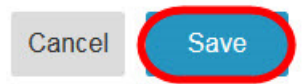

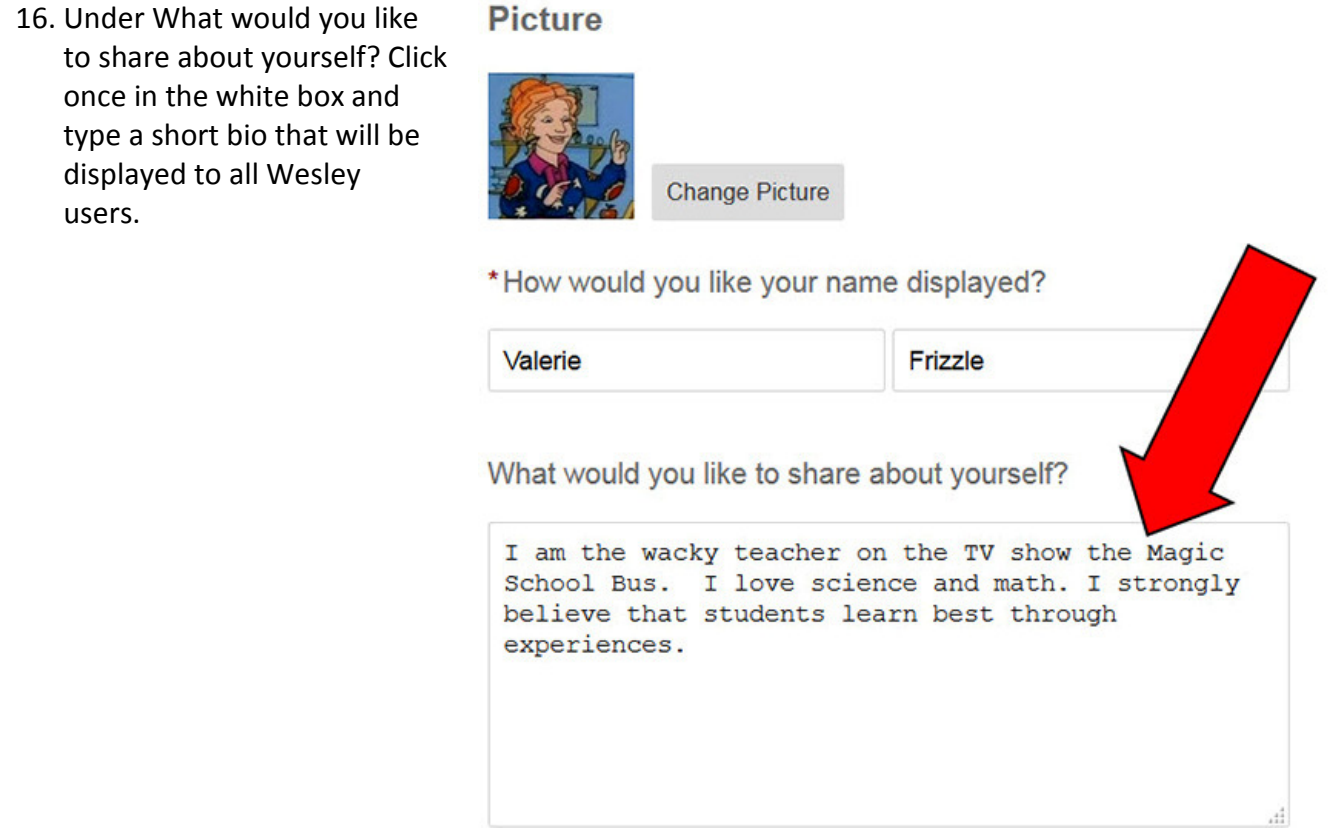

17. Add or change any other settings you would like, then scroll down to the lower right and click Save.

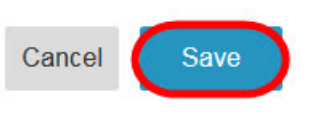

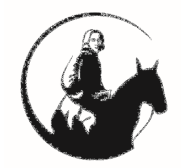

If you have any questions or problems, please contact Blackboard Support at extension at edtech@wesleyseminary.edu